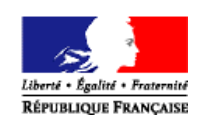

# **Introduction à TAM v4**

TAM (Téléprocédure des Accueils de Mineurs) est une application du ministère chargé de la Jeunesse permettant le traitement dématérialisé des déclarations d'accueils collectifs de mineurs.

Le présent document est destiné à une prise en main rapide de TAM. Pour obtenir une aide sur l'ensemble des fonctionnalités, un guide utilisateur est téléchargeable en page d'accueil.

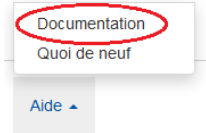

Pour plus d'information sur le développement de l'application, des messages sont accessibles à partir d'un lien présent en bas de page :

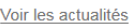

Enfin, pour connaître les différentes évolutions apportées par une nouvelle version de TAM, vous pouvez télécharger le Quoi de neuf ?, à partir de la page d'accueil de TAM.

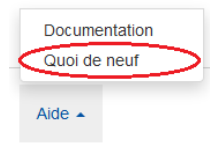

# **Première connexion**

L'utilisation de TAM implique qu'il vous soit créé un profil Organisateur. Pour cela, contactez votre Direction départementale de la cohésion sociale (et de la protection des populations) (DDCS(PP)). Il vous sera alors communiqué un numéro d'organisateur.

Pour pouvoir accéder à votre profil, il vous faut maintenant l'activer. Vous devez disposer de deux données :

-votre numéro d'organisateur ;

-le nom de la personne inscrite comme « déclarant » auprès de la DDCS(PP).

Vous devez également avoir accès à la messagerie électronique dont vous avez communiqué l'adresse à la DDCS(PP) pour l'utilisation de la télé-procédure.

La procédure est la suivante :

- 1. Connectez-vous à TAM [\(https://tam.extranet.jeunesse-sports.gouv.fr/\)](https://tam.extranet.jeunesse-sports.gouv.fr/)
- 2. Cliquez sur « C'est ma première connexion ».
- 3. Indiquez votre numéro d'organisateur.
- 4. Renseignez le nom du déclarant.
- 5. L'application envoie alors un courriel contenant votre mot de passe. Cliquez ensuite sur le bouton « Retour » pour retourner sur l'écran d'identification.

 $\mathbb{R}^2$ 

6. Renseignez votre code organisateur, et votre mot de passe ; l'identifiant par défaut est Admin.

 $\mathbb{R}^2$ 

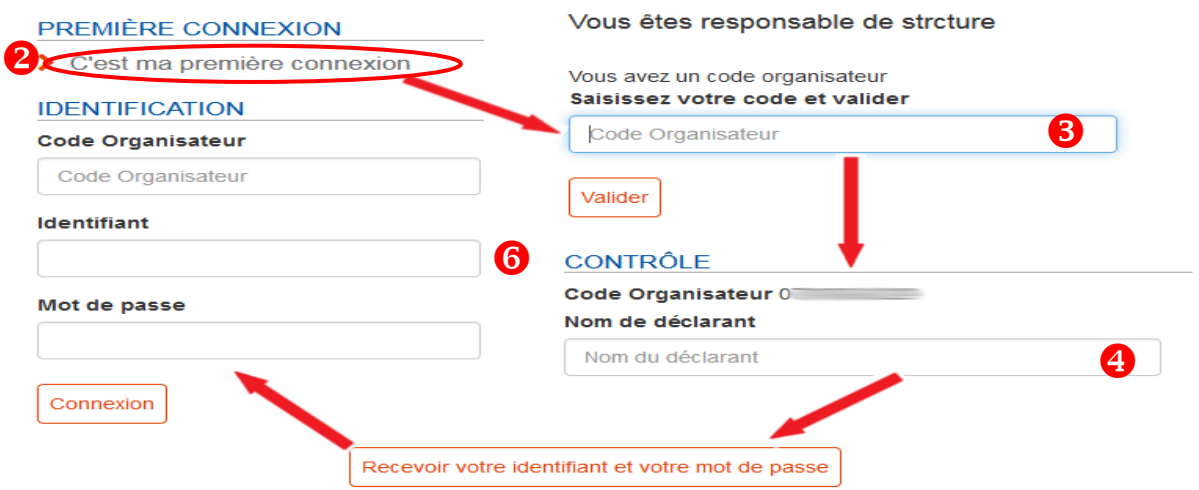

# **I. Déclarer un accueil**

Avant toute chose, il faut s'assurer que vous avez sélectionné le bon exercice en page d'accueil de TAM :

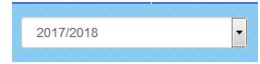

Pour déposer une déclaration ou revenir sur une déclaration déjà déposée, rendez-vous sur le menu des fiches initiales :

### **DÉCLARATION**

> Fiches initiales / Fiches Uniques

Pour afficher les déclarations déjà déposées, cliquer sur Recherche.

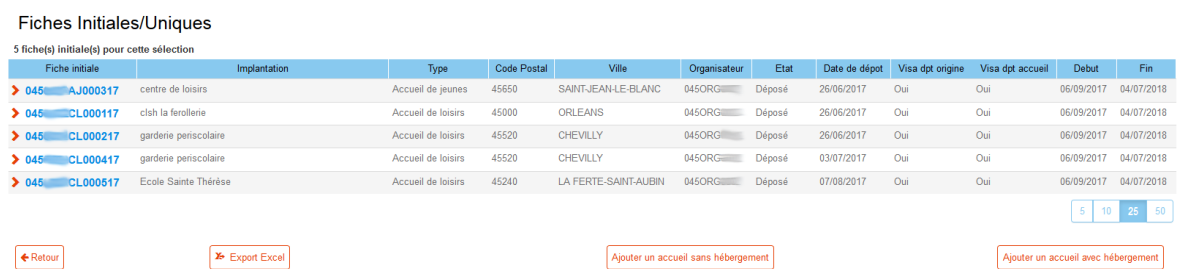

# **A. Déposer la fiche initiale**

Un accueil collectif de mineurs doit être déclaré en deux temps : une fiche initiale (FI) 2 mois avant le début de l'accueil et au moins une fiche complémentaire (FC) au plus tard 8 jours avant le début de l'accueil.

Pour répondre à un besoin social particulier, la DDCS(PP) peut attribuer une dérogation, autorisant le dépôt des deux fiches au plus tard deux jours avant le début de l'accueil.

### **1. Créer un nouvel accueil**

Vous pouvez ajouter un accueil avec ou sans hébergement, ou un accueil de scoutisme.

Ajouter un accueil sans hébergement | Ajouter un accueil avec hébergement

Il faut ensuite définir les éléments fondamentaux de l'accueil :

-le type d'accueil ;

-les dates de début et de fin ;

-le local utilisé ;

-le département d'implantation.

Nouvelle déclaration d'un accueil sans hébergement

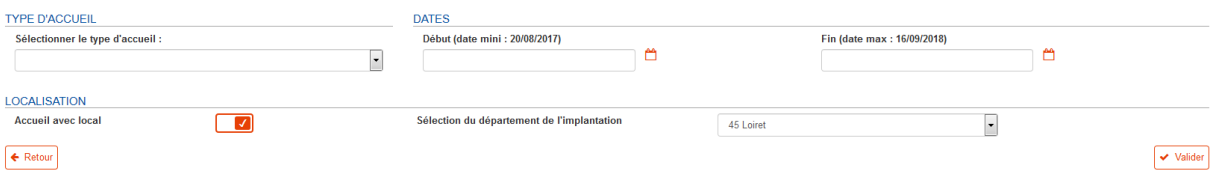

Si vous avez sélectionné « Accueil avec local », vous devez sélectionner un local parmi la liste des locaux enregistrés pour le département d'implantation.

Par défaut, la recherche s'effectue avec le code postal de votre domicile.

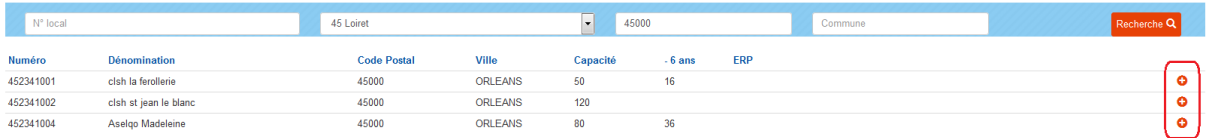

Il est important de noter la capacité d'accueil de ces locaux, qu'il s'agisse de la capacité globale ou de celle relative aux enfants de moins de 6 ans.

Si vous devez accueillir des mineurs de moins de 6 ans, ces locaux doivent avoir reçus la visite de la Protection Maternelle et Infantile (PMI) et font l'objet d'une autorisation.

Si vous avez sélectionné « Accueil sans local », vous accédez directement à la fiche initiale de déclaration.

### **2. Renseigner la fiche initiale**

La fiche initiale rassemble les informations qui seront transmises à la DDCS(PP).

Si vous déposez un accueil sans hébergement ou un accueil de scoutisme, vous devez définir les périodes pendant lesquelles vous organiserez spécifiquement vos accueils.

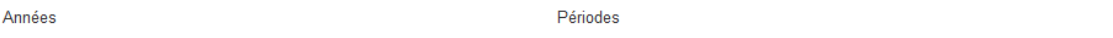

 $\Box$  Mercredi  $\Box$  Samedi  $\Box$  Autre(s) jour(s) □ Toussaint □ Noël □ Hiver □ Printemps □ Juillet □ Août

Pour les accueils extrascolaires sans hébergement, vous devez cocher la case Triennalistion :

TRIENNALISATION  $\Box$  Triennalisation

Enfin, pour les accueils de loisirs extrascolaires ou périscolaires, il convient d'indiquer si l'accueil se tiendra plus de 80 jours dans l'exercice.

+80 JOURS  $\Box$  +80 jours

Dans tous les cas, vous devez obligatoirement renseigner :

-les dates de début et de fin de l'accueil ;

-le nombre de mineurs accueillis par tranches d'âge ;

-le nombre d'animateurs par qualification.

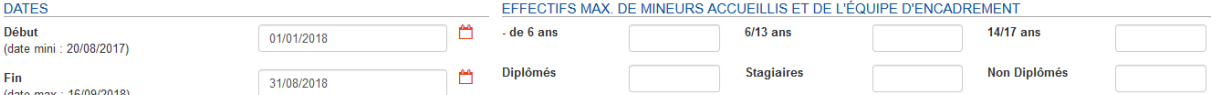

Si vous n'avez pas sélectionné de local dans l'écran précédent, vous devez renseigner un bloc « Implantation ».

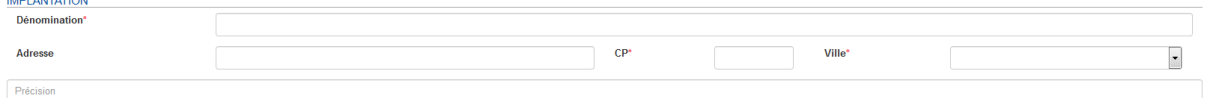

Vous pouvez également, si vous le connaissez, renseigner le nom du directeur qui dirigera l'accueil, en le sélectionnant parmi les directeurs inscrits dans la liste de vos intervenants.

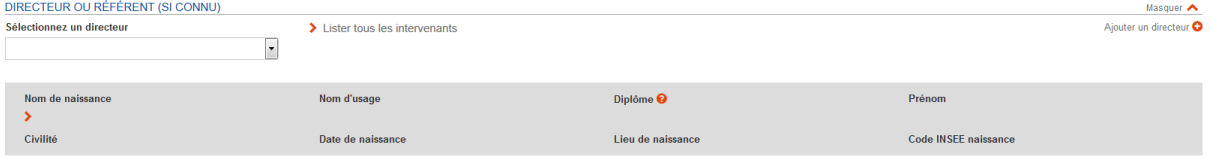

#### **3. Déposer une fiche initiale**

Il vous est possible d'enregistrer les éléments renseignés dans un « brouillon » en cliquant sur « Enregistrement provisoire ».

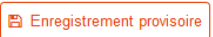

Vous revenez alors dans l'écran du menu « Contrôle des fiches initiales ». La fiche n'est pas déposée auprès de la DDCS(PP), mais vous pouvez venir ultérieurement sur cette fiche initiale pour clore le processus de dépôt.

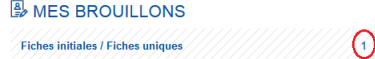

Pour déposer cette fiche initiale auprès de la DDCS(PP) de votre département, cliquez sur le bouton « Enregistrer ».

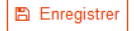

TAM vous demande alors une déclaration sur l'honneur :

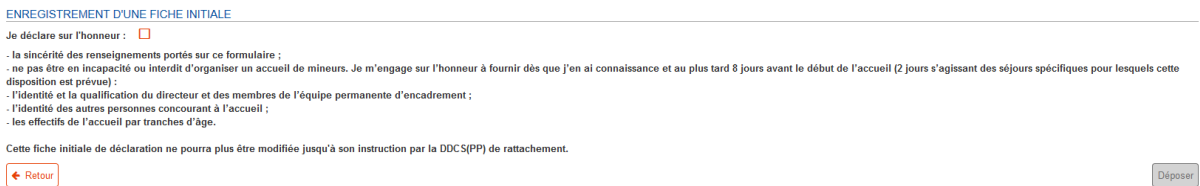

Cochez la case « je déclare sur l'honneur » et cliquez sur « Déposer ».

### **4. Obtenir l'accusé de réception**

Au dépôt d'une fiche initiale, TAM vous propose de télécharger l'accusé de réception (AR). Ce document est édité automatiquement par l'application au dépôt de votre fiche initiale. Il ne présume pas le respect de la réglementation mais confirme seulement l'effectivité de votre dépôt.

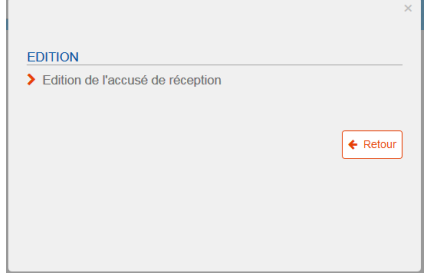

Ce document reste ensuite disponible si vous souhaitez le télécharger à nouveau, grâce au bouton « Éditer l'accusé de réception » situé en bas de fiche initiale :

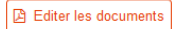

Le contenu de cet AR est définitif : il ne sera pas modifié en cas de modification de la fiche.

Après le dépôt, vous êtes de retour dans le menu Contrôle des fiches initiales.

### **B. Déposer une fiche complémentaire**

Les fiches complémentaires (FC) sont obligatoires pour déclarer un accueil de mineurs. En leur absence la déclaration est supposée n'avoir pas été effectuée et l'accueil, s'il se tient, est illégal.

Après le dépôt de votre fiche initiale, la DDCS(PP) doit viser cette dernière pour que vous puissiez déposer une fiche complémentaire.

### **1. Les délais**

Les FC doivent normalement être déposées 8 jours avant le début de l'accueil. Il existe des exceptions selon les types d'accueil, définies par [l'arrêté du 3 novembre 2014](https://www.legifrance.gouv.fr/affichTexte.do?cidTexte=JORFTEXT000029701852&dateTexte=20171024).

Dans l'application, la DDCS(PP) peut, pour répondre à un besoin social particulier, donner une dérogation réduisant le délai de dépôt des FI et FC au plus tard deux jours avant le début de l'accueil.

### **2. Ajouter une période**

Les périodes des FC sont définies dans la FI. Il est toutefois possible de générer une FC supplémentaire, que ce soit pour une nouvelle période ou pour une activité accessoire à un accueil sans hébergement. Pour ce faire, il convient de cliquer sur le bouton correspondant, en sélectionnant la période et en cliquant sur le bouton « + période » orange.

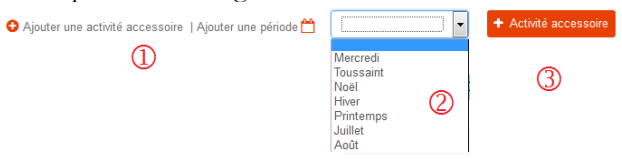

### **3. Renseigner la fiche complémentaire**

La FC doit comprendre les éléments suivants :

-les dates de début et de fin de l'accueil ;

-le nombre de mineurs par tranches d'âge ;

-la localisation de l'accueil (si celle-ci n'est pas définie dans la FI) ;

-les informations relatives au déclarant ;

-les informations relatives à la personne à prévenir en urgence ;

-la liste de l'ensemble des membres de l'encadrement.

La localisation est normalement reprise de la FI sauf pour les activités accessoires, les accueils itinérants et les séjours de scoutisme de plus de trois nuits.

Les informations relatives au déclarant et à la personne à prévenir en cas d'urgence sont reprises par défaut de la fiche « Organisateur », à l'exception du numéro d'urgence sur place qu'il est obligatoire de renseigner.

#### **4. Sélectionner les intervenants**

La sélection des intervenants (ou familles d'accueil) se fait en cliquant sur le bouton « Sélection d'intervenants » : Ajouter / Supprimer des intervenants  $\bullet$ 

Dans l'écran de sélection, cocher les cases à droite des animateurs choisis et cliquer sur « Ajouter ».

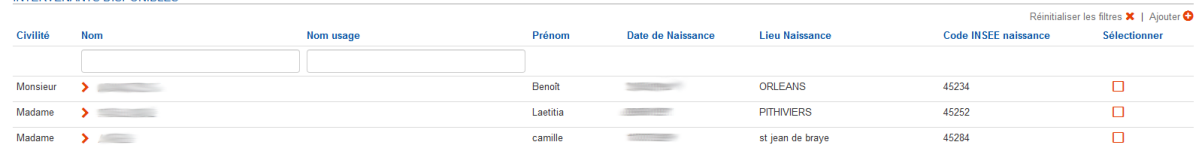

Les animateurs sélectionnés apparaissent alors en haut de la page.

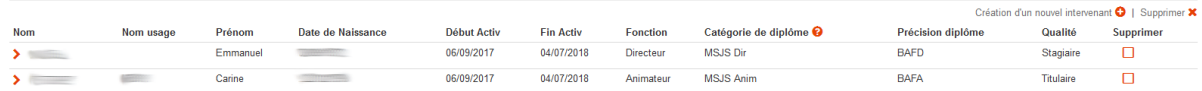

Pour rappel, toute personne intervenant dans le cadre de l'accueil (y compris les personnels de service : chauffeur, infirmière, cuisinier...) doit figurer sur la déclaration.

Pour valider la sélection, cliquer sur le bouton « Retour » en bas de page, ou sur le lien « Fiche complémentaire » dans le fil d'Ariane en haut de page.

> $\leftarrow$  Retour > Fiche complémentaire > Ajouter / Supprimer des intervenants

Une fois les membres de l'équipe enregistrés, la FC présente un tableau récapitulatif, précisant leur rôle et leur degré de qualification.

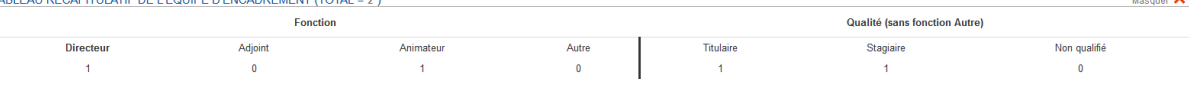

Par défaut, les dates de présence de chaque intervenant sont celles de début et de fin de l'accueil. Si la période d'activité d'un animateur est différente, il suffit de modifier ses dates de présence. Il ne faut pas le supprimer de la fiche après son départ, car cela ferait disparaître l'accueil de son historique.

### **5. Effectuer le dépôt d'une FC**

Un accueil doit respecter des règles en termes de nombre et de qualification des encadrants. En cas de non respect de ces règles, SIAM va afficher une alerte avant validation.

**O** LES POINTS SUIVANTS SONT SUSCEPTIBLES DE POSER PROBLÈME

- · Nombre d'intervenants non réglementaire
- · Quota diplomés non réglementaire.
- Quota diplomés +stagiaires non réglementaire.

● Guoua uppornes≁sagianes ioni regientemiane.<br>● Présence d'intervenants pour lesquels aucune identité n'est applicable (AIA) : GAUTHIER Anthony<br>● La capacité maximum des locaux associés à cette fiche complémentaire est dé Enregistrer la fiche complémentaire ?

Ces alertes ne sont pas bloquantes, mais vous vous exposez à ce que la DDCS(PP) vous contacte pour exiger une mise en conformité ou même s'oppose à l'ouverture de l'accueil.

Comme pour la FI, un écran vient exiger une déclaration sur l'honneur avant le dépôt.

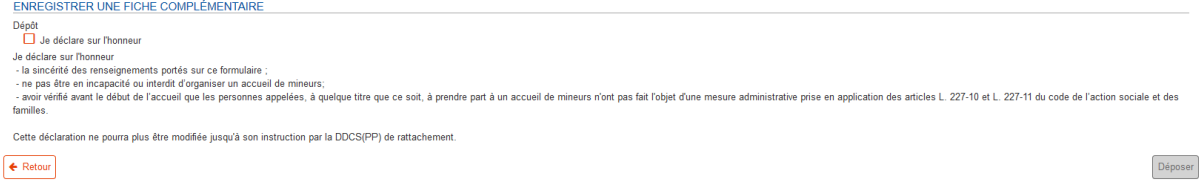

### **6. Télécharger le récépissé**

Après validation de votre dépôt, SIAM vous propose de télécharger le récépissé.

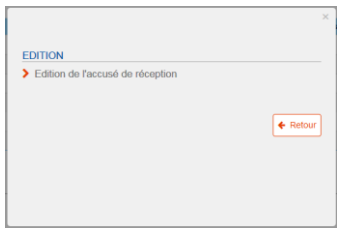

Ce document est édité automatiquement par l'application au dépôt de chaque FC. Il ne présume pas le respect de la réglementation mais confirme seulement l'effectivité de votre dépôt. Ce document reste ensuite disponible si vous souhaitez le télécharger à nouveau, grâce au bouton « Éditer

les documents » situé en bas de la FC :

DA Editer les documents

Il faut noter qu'en cas de modification de la fiche, le récépissé ne sera pas modifié.

Après le dépôt, vous basculez sur l'écran « Contrôle saisie des FC ».

### **C. Processus spécifique aux accueils de mineurs de moins de 6 ans**

Si l'accueil comprend des mineurs de moins de 6 ans, son organisation est alors définie par le code de la santé publique, articles L2324-1 et suivants et R2324-10 et suivants du Code de la Santé Publique. La procédure est alors différente.

En effet, dans ce cas, la DDCS(PP) doit saisir la PMI qui dispose de 2 mois pour se prononcer. Le préfet dispose alors d'un mois pour autoriser ou non cet accueil.

Dans SIAM, le dépôt d'une FI indiquant des mineurs de -6 ans entraîne la publication d'un accusé de réception spécifique, indiquant :

*« Cet accusé de réception atteste que l'organisateur a déposé, conformément aux dispositions des articles L. 2324-1 et R. 2324-10 à R. 2324-15 du code de la santé publique, une demande d'autorisation pour l'organisation d'un accueil collectif de mineurs recevant des enfants de moins de six ans.* 

*Le silence gardé pendant plus de trois mois sur cette demande vaut décision de rejet. »*

Par ailleurs, en haut de la fiche, le visa de la DDCS(PP) de votre département est remplacé par une coche obligatoire nommée « Autorisation préfectorale -6 ans », sans laquelle, vous ne pouvez déposer de fiche complémentaire.

 $\triangleright$ Département d'origine Departement à engine<br>Autorisation préfectorale - 6 ans le 08/09/2017

Si vous n'avez pas inscrit de mineurs de -6 ans dans la fiche initiale et que vous en faites figurez dans la fiche complémentaire, une alerte spécifique vous interdira le dépôt de la FC :

#### **A ATTENTION**

<sup>·</sup> Les accueils recevant des mineurs de -6 ans doivent obtenir une autorisation préfectorale. Veuillez contacter la DDCS(PP) de votre département.

# **II. Le contrôle opéré par la DDCS(PP)**

Le dépôt d'une déclaration auprès de la DDCS(PP) entraîne une forme de dialogue avec cette dernière. En effet, chaque fiche déposée doit être visée par la DDCS(PP) (ou obtenir une autorisation préfectorale pour les accueils recevant des mineurs de moins de 6 ans). Ainsi, elle vérifie l'ensemble des éléments déposés pour s'assurer qu'ils sont conformes à la réglementation.

Il est donc nécessaire, après chaque étape d'une déclaration, de revenir sur TAM pour vérifier quelle réponse a été apportée.

Ce contrôle va s'exprimer particulièrement par le changement d'état des fiches déposées. Cet état reflète la situation juridique d'une fiche (initiale ou complémentaire).

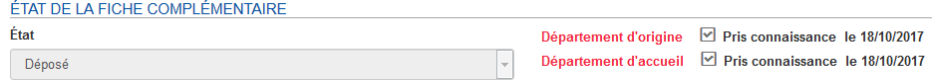

L'état normal d'une fiche est « Déposé », mais il en existe d'autres. Pour permettre le repérage immédiat de l'état des fiches, les liens figurant dans les deux menus « Fiches initiales » et « Contrôle saisie FC » présenteront des couleurs différentes selon leur état.

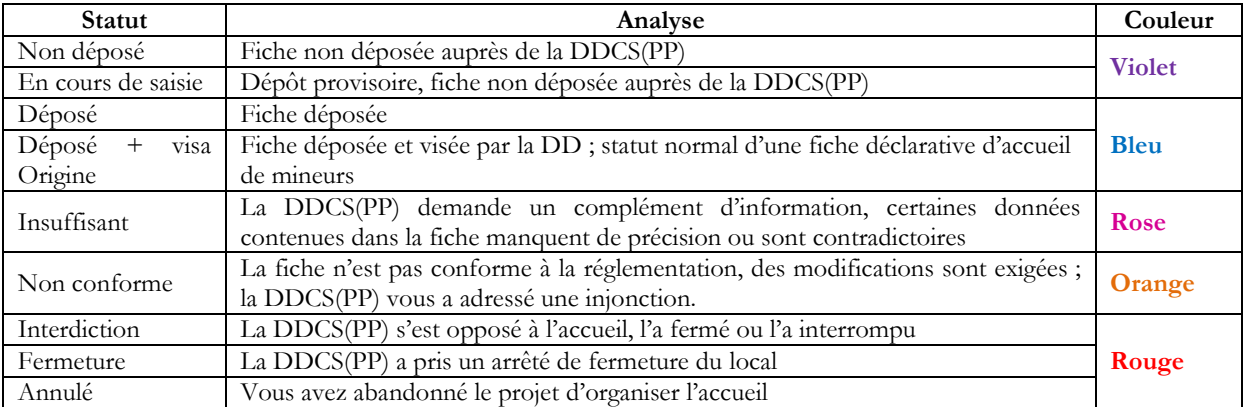

Certains états dépendent de la signature par le préfet d'une injonction (Non conforme) ou d'un arrêté (Interdiction, Fermeture). SIAM prend acte de l'environnement juridique, il ne s'y substitue pas.

De manière synthétique, le pavé Alertes (situé en page d'accueil) indique directement l'état des fiches que vous avez déposées. <u>A como communi</u>

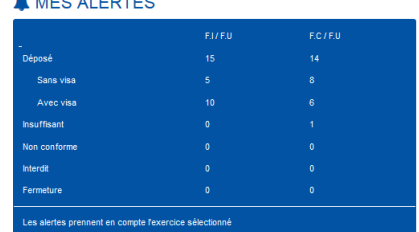

Pour préciser les demandes qu'elle vous adresse, la DDCS(PP) peut être amenée à rédiger diverses remarques dans le champ « Observations » prévu à cet effet dans la FI. Vous disposez également d'un

champ vous permettant de noter vos réponses. ORGANISATEUR SERVICE JEHNESSE DILDÉPARTEMENT D'ORIGINE

Dans la FC, il n'existe qu'un champ, utilisable indifféremment par la DDCS(PP) ou l'organisateur. Ces champs Observations sont masqués par défaut, sauf s'ils disposent d'un contenu.

### **III. Le contrôle des animateurs**

Les animateurs recrutés pour les accueils (ainsi que les référents des familles d'accueil) sont enregistrés dans TAM. Cette fonction permet aussi de vérifier leur honorabilité (inscription au FIJAIS et bulletin n°2 du casier judiciaire). La gestion des animateurs s'effectue dans le menu Intervenants, accessible en page d'accueil de TAM :

 $\blacktriangleright$  Intervenants > Familles d'accueil

Ce menu permet d'effectuer des recherches dans la liste de vos animateurs par :

-Nom de naissance (1) ; -Nom d'usage (2) ; -Prénom (3) ; -Fonction (directeur, animateur, adjoint) (4) ; -Activité (actif ou inactif) (5)  $-AIA(6)$ -Date de retour AIA (7)  $7$   $^{\circ}$  $\overline{1}$  $\overline{2}$  $\overline{\phantom{a}}$  $\overline{\phantom{a}}$  $\overline{\mathbf{3}}$  $\overline{\phantom{a}}$ > Accueil > Interver Intervenants 504 intervenants pour cette sé Orgi Laetitia Non qua MSJS A **Stéphan** 045ORG0002 Animateur MSJS Anim Titulaire **Non** Bertille Animateu MSJS Anin Non qu

Il est naturellement possible d'ajouter de nouveaux intervenants en cliquant « Ajouter »

#### & Ajouter

Pour y parvenir, il est nécessaire d'obtenir de façon certaine les informations suivantes :

- -Nom de naissance ;
- -Prénom ;
- -Date de naissance ;
- -Département de naissance ;
- -Commune de naissance ;
- -Fonction ;

#### $\mathbf{D} \cdot \mathbf{D}$

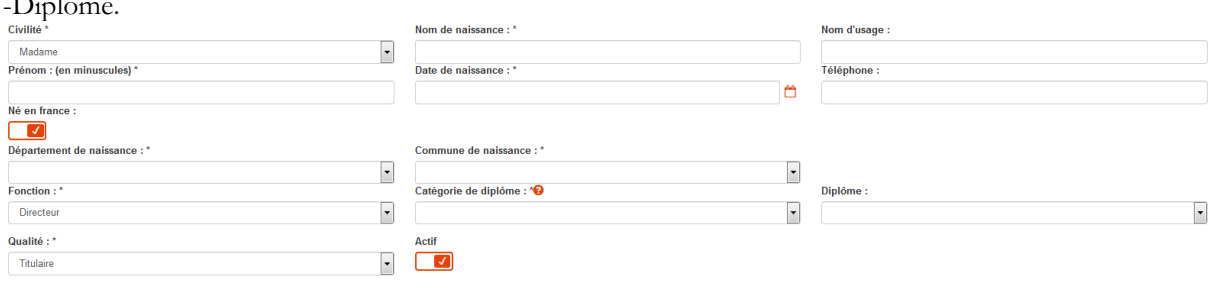

Pour les animateurs nés à l'étranger, il faut préciser le pays et la ville, ainsi que les noms des parents.

Ces informations, si elles ne sont pas exactes entraîneront l'impossibilité de vérifier l'honorabilité de cet animateur. Elles sont donc essentielles, et il est nécessaire de respecter certaines formes : ces champs ne peuvent contenir que des éléments alphabétiques, l'apostrophe et le tiret.

En cas de rejet de la procédure de contrôle, une alerte s'affichera sur la page d'accueil de TAM :<br><sup>22 intervenants dont l'identité est à corriger</sub></sup> A

Vous pouvez retrouver ces personnes pour lesquelles aucune identité n'est applicable (AIA) dans le menu Intervenants, en sélectionnant « Oui » dans le menu déroulant « Aucune identité applicable ».